Enrich your classroom with trusted resources from TI

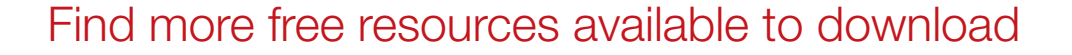

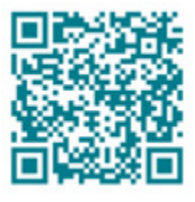

[Posters](http://education.ti.com/posters) [Coloring pages](https://ti-enews-education.ti.com/coloringpages)

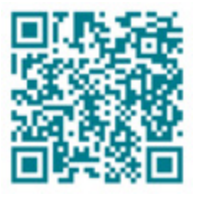

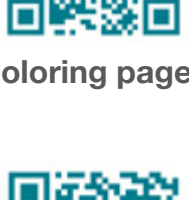

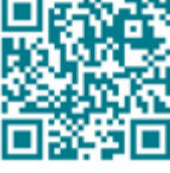

[Stickers](https://ti-enews-education.ti.com/stickerdownload) **[Pinterest](https://www.pinterest.com/ticalculators/)** 

Please note these resources are subject to any Service Terms that may apply. TI grants you permission to download, reproduce, display, and distribute TI Services solely for non-commercial or personal use, provided that you do not modify such TI Services, and provided further that you retain all copyright and proprietary notices as they appear in such TI Services.

TI-84 Plus CE

IFL FLORT NUTO REAL RADIAN MP

Get more information about our [Terms of Use](https://www.ti.com/legal/terms-conditions/terms-of-use.html).

Have an idea or feedback? Email us at [edtechsocial@ti.com](mailto:edtechsocial%40ti.com?subject=).

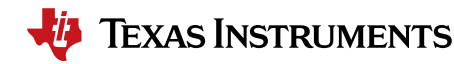

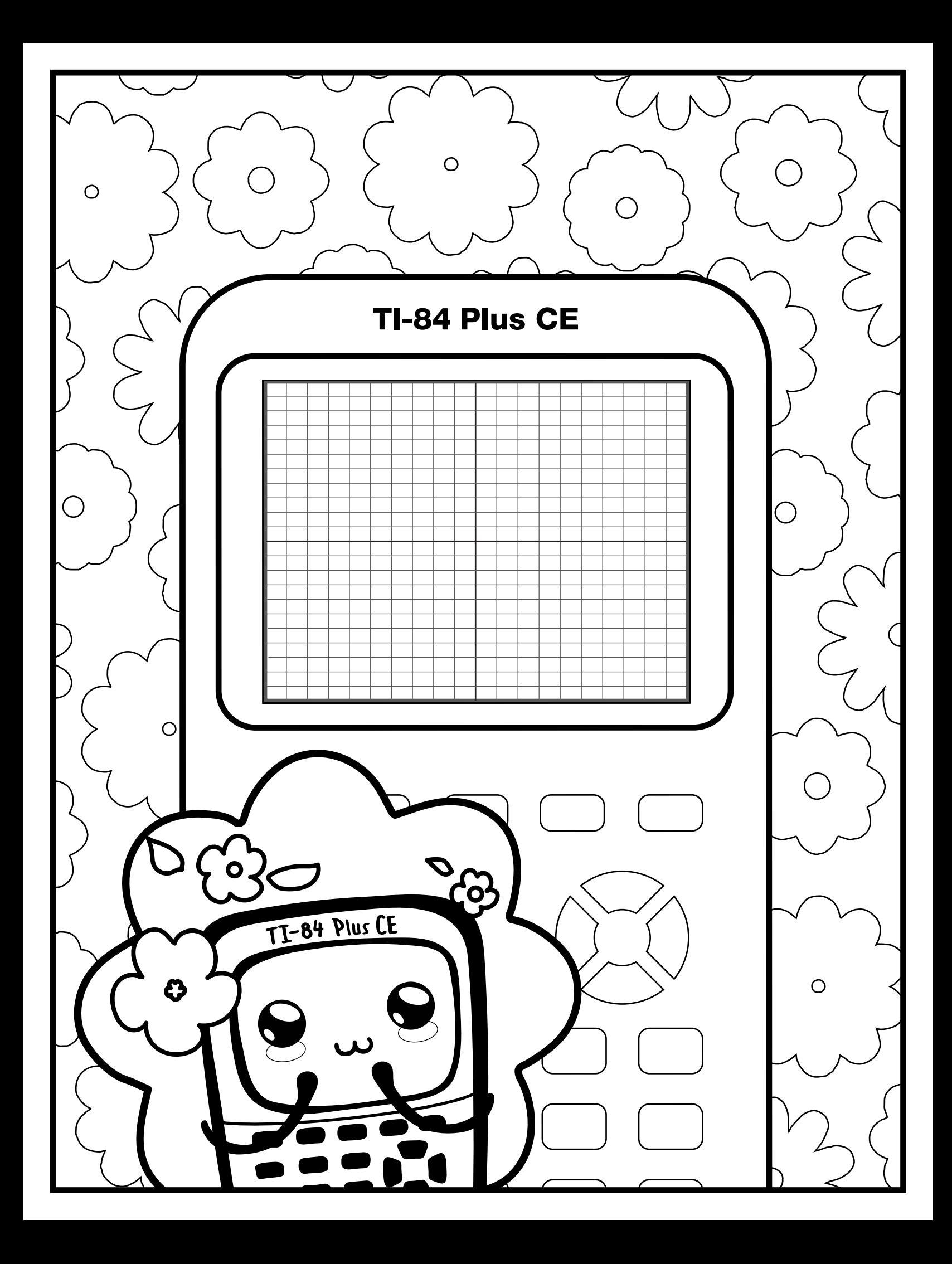

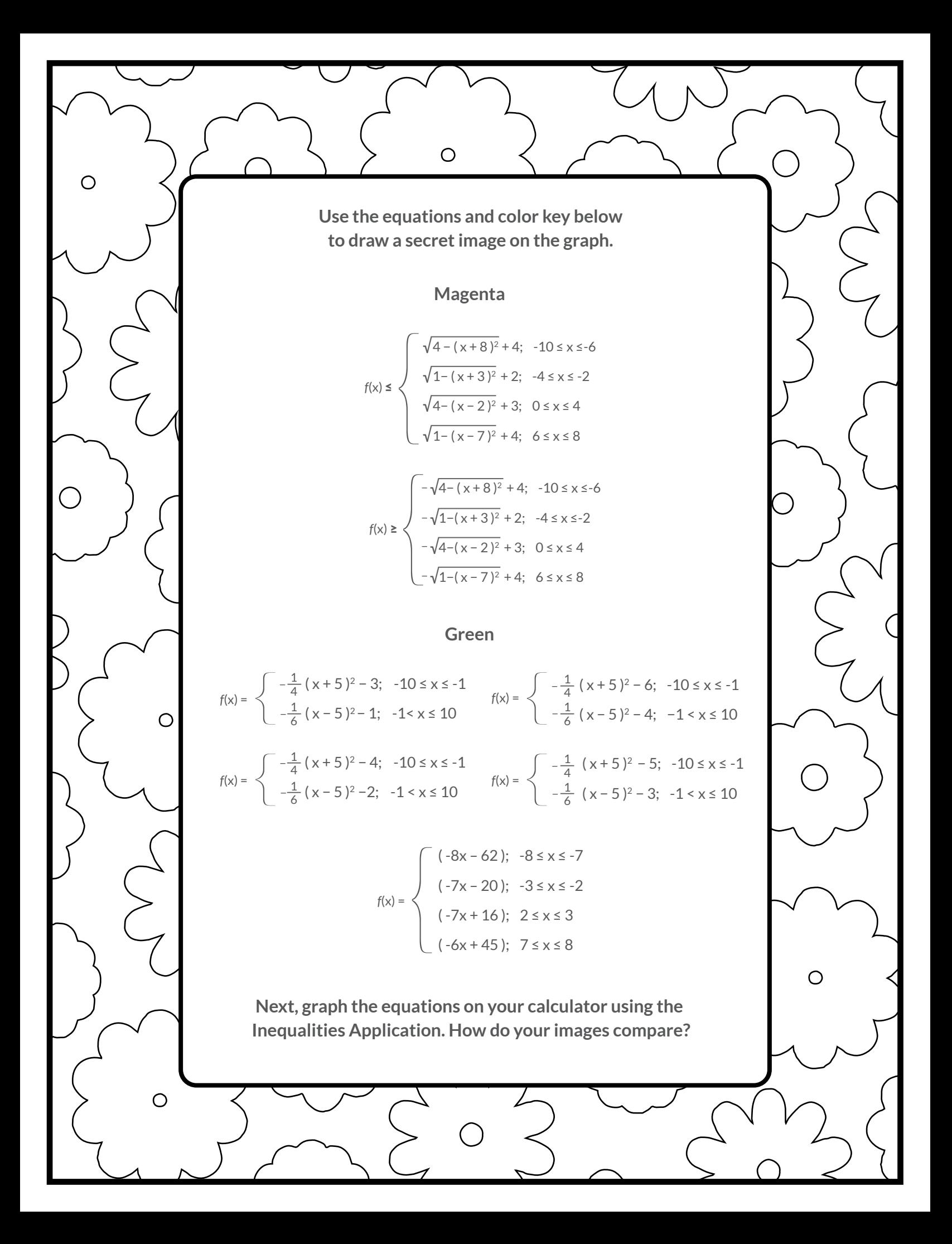

## *Graph your work*

NORMAL FLOAT AUTO REAL RADIAN MP For an uncluttered graph screen: п format RectGC PolarGC  $2nd$ zoom<sup>3</sup> CoordOn CoordOff GridOff GridDot GridLine GridColor: BLACK Toggle to and select CoordOff Rxes: Off<br>LabelOff LabelOn Toggle to and select GridOff. Expr0n Expr0ff |BorderColor:| Toggle to Axes and select Off. Background: 0ff Detect Asymptotes: On Off angle E Next, turn on the Inequalities Application:  $\frac{1}{2}$  Select: 5: Inequalz stat plot f1 NORMAL FLOAT AUTO REAL RADIAN MI<br>PRESSI<10RI>1TO SELECTAN OPTION Enter equations into the  $\mathbf{y}$   $\mathbf{y}$  screen X= Plot1 Plot2 Plot3 QUIT-APP **LY19** To change colors and inequality symbols: Arrow left until R **NAVY** Color: **KX** R Υ the desired Yx = line is outlined with a box. Press enter. Style: IN. Hint: pay attention to the inequality symbols. OK CLEAR N  $NYz =$  $\sqrt{\ }$  $N =$ Use the dialogue box to select settings. To enter multiple functions in a  $Yx = row$ , use the NORMAL FLOAT AUTO REAL RADIAN MI<br>PRESSIKIORI>ITO SELECTAN OPTION MENT NUM CMPLX PROB FRAC piecewise template: math Select: B: piecewise( 51 × J 6 : Pieces: 3 7: Use dialogue box to select quantity of pieces per  $Yx =$  line. OK CLEAR 8∹ ¦ 9:fnInt(  $0:$ summation  $\Sigma($ A: logBASE( **Exercewise**( C:Numeric Solver… **Finally, to color in your flowers:**  $\begin{bmatrix} 2\text{nd} \\ 2\text{rad} \end{bmatrix}$   $\begin{bmatrix} \text{trace} \\ \text{trace} \end{bmatrix}$   $\begin{bmatrix} y \\ z \end{bmatrix}$  2: Inequal Intersection, select magenta table f5

graph your work when all math is entered. Double check your equations.

## *Spring into math - teacher notes*

Hidden image reveal: Sunglasses! Share this image with your students when you see fit.

Reminders: Take note of the inequality symbols on Yx lines to get the proper shaded in areas to produce the designs. When entering multiple functions per Yx line, use the piecewise template. The last step to fill in the shape is crucial to get the desired reveal.

Experiment! Using color, line and background settings, how could students make the image their own? How could they alter the math to make their own designs?

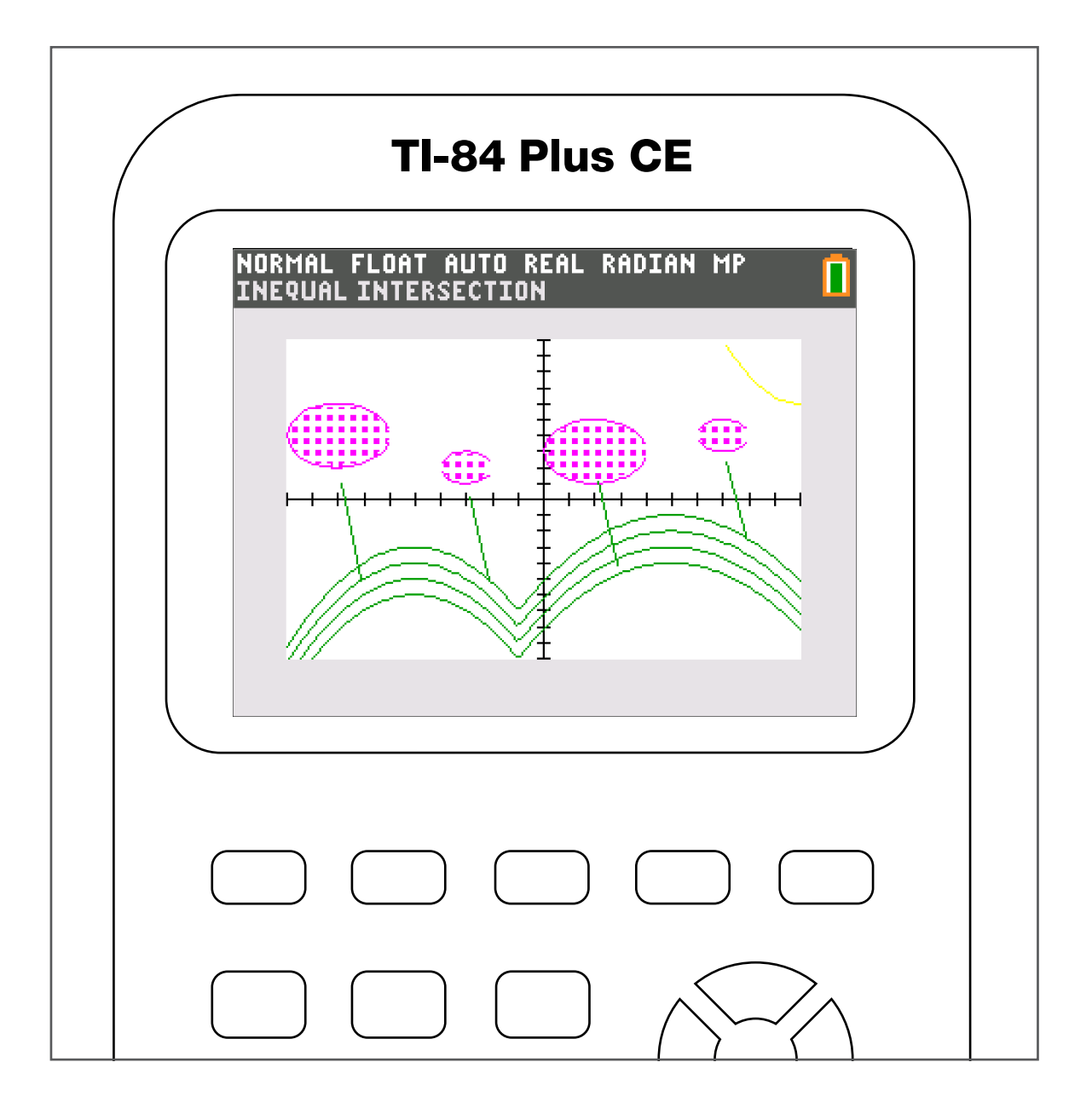